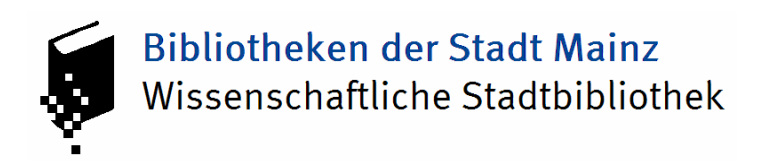

## *Anleitung zur Fernleihe*

Wichtig: Lassen Sie zuerst an der Ausleihtheke ein Fernleihkonto einrichten. Zahlen Sie darauf 1,50 € pro Fernleihbestellung ein.

Nun können Sie Ihre Bestellung aufgeben. Dazu klicken Sie in der linken Spalte auf der Homepage der Bibliotheken der Stadt Mainz (www.bibliothek.mainz.de) auf "Fernleihe".

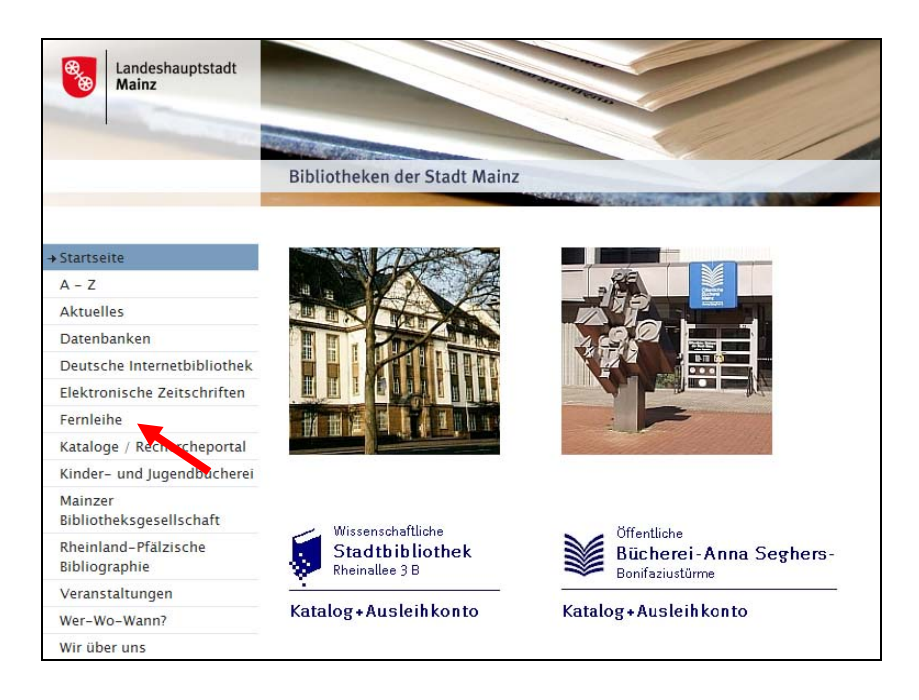

Es erscheint dieser Bildschirm. Klicken Sie im Text oder unten auf der Seite auf den Link "Rechercheportal".

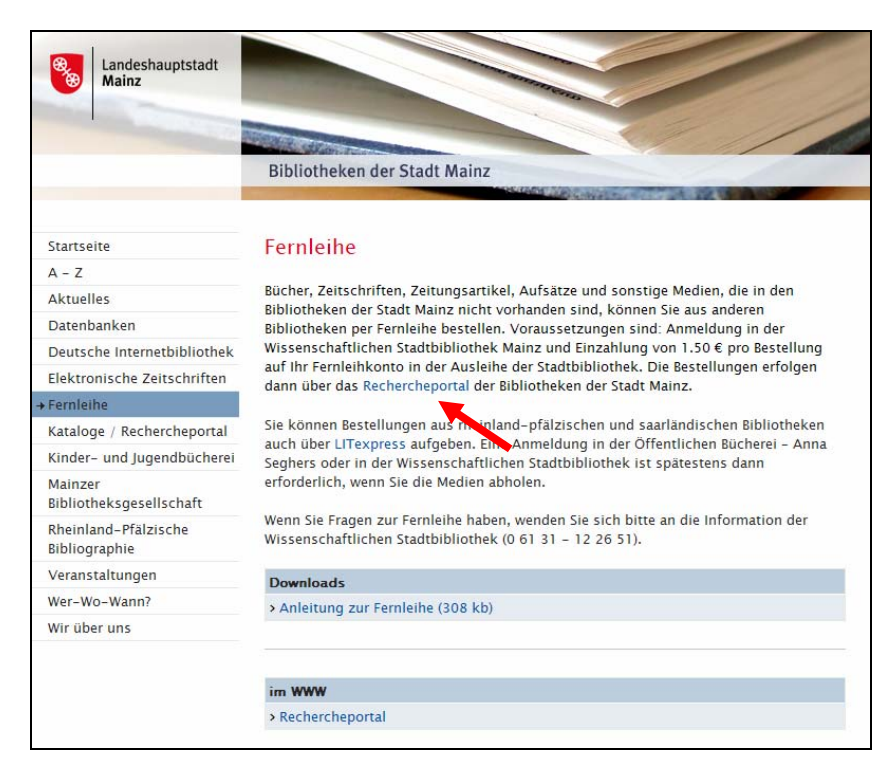

Nun oben links ein Klick auf "Anmeldung".

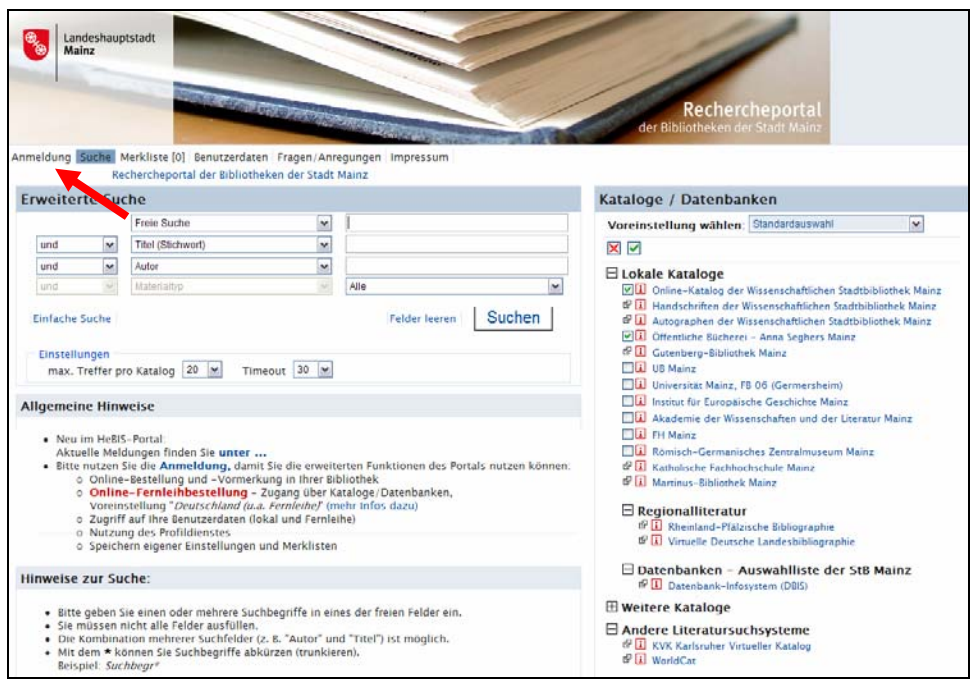

Geben Sie Ihre Benutzerkennung (die 12-stellige Zahl Ihres Bibliotheksausweises der Stadtbibliothek) und Ihr Passwort (voreingestellt ist Ihr Geburtsdatum: TTMMJJ) ein.

Klicken Sie auf "Anmelden".

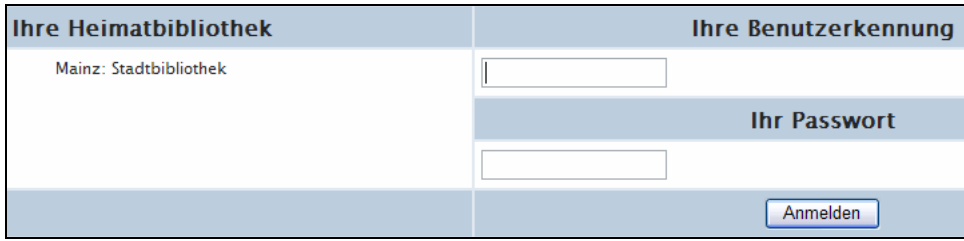

Im Suchfenster wählen Sie bei der Katalogauswahl die Voreinstellung Suchregion "Deutschland (u.a. Fernleihe)".

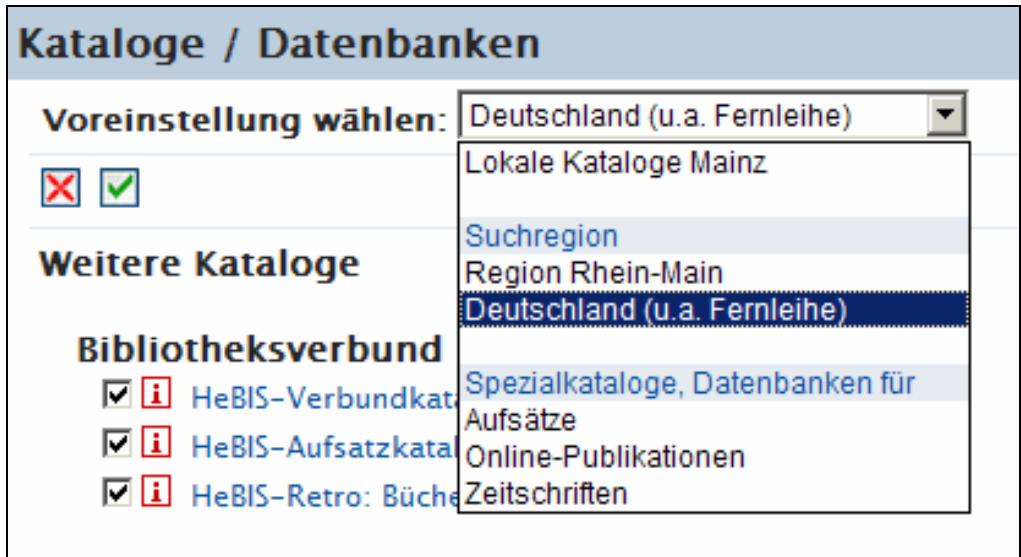

Geben Sie dann Ihre(n) Suchbegriff(e) ein und klicken Sie auf "Suchen".

Taucht der von Ihnen gesuchte Titel auf, klicken Sie auf **FELLEN** 

Die Verfügbarkeit in den Verbünden wird nochmals abgefragt. Betätigen Sie dann die Schaltfläche "Fernleihe bestellen".

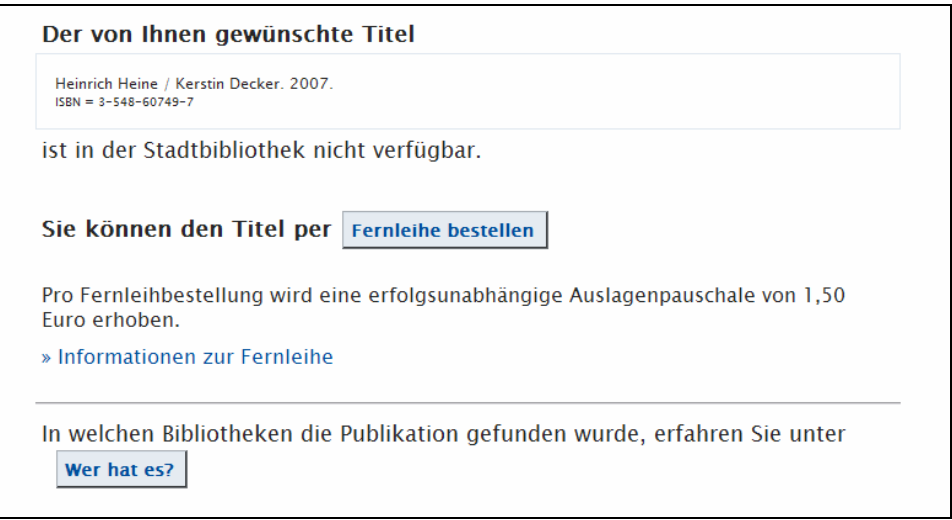

Danach erscheint eventuell folgender Hinweis, den Sie mit "Ja" anklicken.

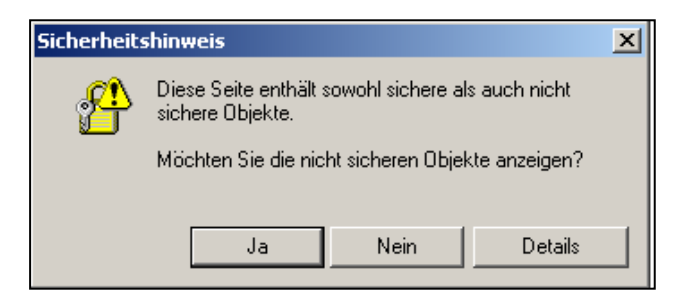

Danach sehen Sie ein ausgefülltes Formular mit allen Titelangaben, das Sie nur noch mit Eingabe Ihres Passwortes (Geburtsdatum) abschicken müssen.

Falls Sie Ihren Titel nicht gefunden haben, klicken Sie unten links im Rechercheportal auf "Zur freien Bestellung", und füllen das dann erscheinende Formular mit Ihren Titelangaben aus.

Einen Überblick über Ihre Bestellungen können Sie sich durch das Anklicken von "Benutzerdaten" verschaffen. Geben Sie Ihr Passwort (Geburtsdatum) ein und klicken Sie bei Ihre Daten im Fernleihsystem auf "Anzeigen".

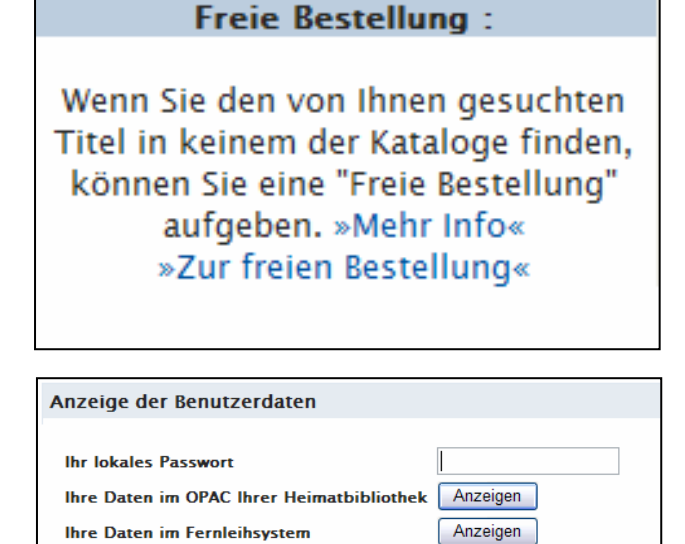

Anzeigen

Weitere Fragen beantwortet Ihnen gerne das Personal in der Auskunft der Stadtbibliothek! Tel 0 61 31 - 12 26 51 stb.auskunft@stadt.mainz.de

**Ihre Daten im HeBIS-Portal**